# **Introduction**

Congratulations on your purchase of the M-Audio Key Rig software. This multi-function device includes four high-quality instruments:

- The **SP-1 Stage Piano** module provides realistic reproduction of various acoustic and electric pianos, and allows two pianos to be layered together.
- The **MS-2 Polyphonic Synthesizer** is a subtractive synth that uses traditional analog-type oscillators, as well as wavetable and FM synthesis.
- The **MB-3 Electromagnetic Organ** is a faithful reproduction of classic tone-wheel organs, including a Leslie rotary speaker simulator.
- The **GM-4** is a General MIDI sound module featuring all 128 GM sounds and a percussion kit.

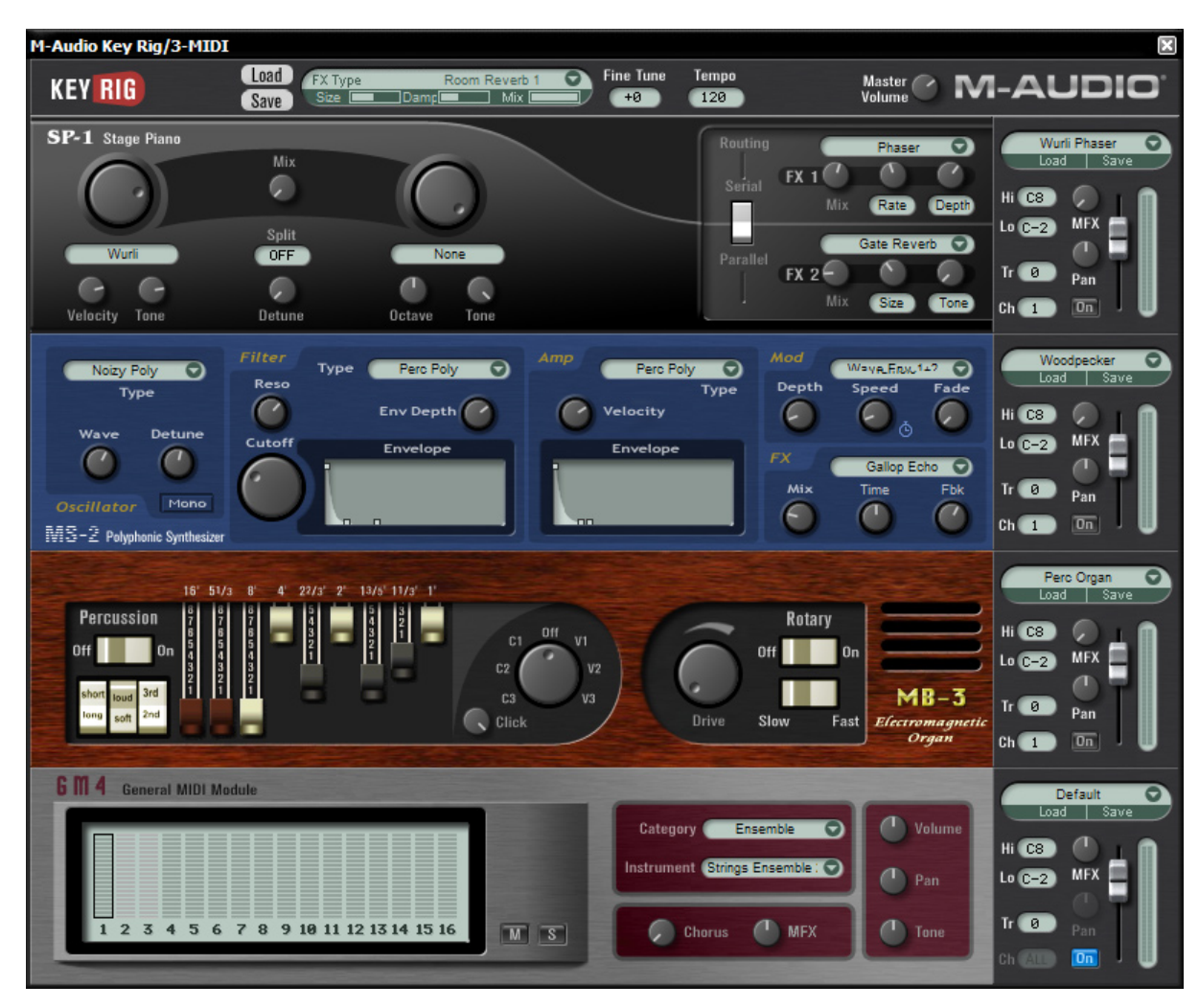

# **System Requirements**

### **Windows**

- Pentium® III 500 MHz or AMD7 (P4 / Athlon 1 GHz or faster recommended)
- 256 MB RAM
- 600 MB free hard disk space
- Windows® XP
- VST 2.0 compatible host software
- MIDI Interface
- CD-ROM drive for installation
- Internet connection (on any computer) for software certification

### **Macintosh**

- Power Macintosh® G3 500 MHz (G4 or faster recommended)
- 256 MB RAM
- 600 MB free hard disk space
- Mac® OS X Version 10.3 or higher
- VST 2.0, AU or RTAS compatible host software
- MIDI Interface
- CD-ROM drive for installation
- Internet connection (on any computer) for software certification

## **Installation Procedure**

**Note:** The Installation CD includes both the M-Audio Key Rig as well as the M-Audio Drum & Bass Rig installers. The Key Rig package includes a certification code for only the M-Audio Key Rig, but you may authorize the Drum & Bass Rig as a fully working 30-Day demo version (see below for Certification Information).

### **Windows**

- 1. Insert the M-Audio Key Rig CD-ROM in your computer's CD-ROM drive.
- 2. Explore the CD and double-click the file named "M-Audio Key Rig Setup." The installer will execute.
- 3. During the installation, the installer will ask you to specify two directories on your computer. The first directory is your VST plug-in directory. This is where the M-Audio Key Rig VST plug-in will be installed. The second directory is Key Rig's sound data file. The file is about 260 MB in size and can be placed in a different location from the program, if necessary.
- 4. When the installer finishes installing the software, press "Finish."
- 5. M-Audio Key Rig is now installed on your computer. You will need to certify your copy of the software before you begin making music please see "Certification" below for these directions.

## **Macintosh**

- 1. Insert the M-Audio Key Rig CD-ROM in your computer's CD-ROM drive.
- 2. Double-click the CD that appears on your desktop
- 3. Open the folder for the plug-in format you require (AU, RTAS, VST, or stand-alone)
- 4. When the installer finishes installing the software, press "Close."
- 5. M-Audio Key Rig is now installed on your computer. You will need to certify your copy of the software before you begin making music please see "Certification" below for these directions.

English

# **Certification**

- 1. Once the M-Audio Key Rig software has been installed, start your host audio application (for example, Ableton Live).
- 2. Load the M-Audio Key Rig and open its window.
- 3. Click on the "M-Audio" logo in the upper right corner of the Key Rig. A pop-up window will appear.
- 4. Enter the Product Certification Code (printed on the Quick Start Guide included in the M-Audio Key Rig package)
- 5. Once you've entered your code, you have two choices: You may certify your product on-line or off-line. If your computer is connected to the Internet, go to the section named "Certify On-Line" below. If your music computer is not connected to the Internet, go to the "Certify Off-Line" section below.

### **Certify On-Line**

- 1. Click the "Certify On-Line" button and Key Rig will open your default web browser and connect you to the M-Audio website.
- 2. Enter your registration information in the spaces provided, and press "Submit."
- 3. In a few moments, you'll receive an e-mail containing your registration certificate. Follow the directions in the e-mail to finish certification.

### **Certify Off-Line**

- 1. Click the "Certify Off-Line" button. Key Rig will create an Internet shortcut on your computer's desktop.
- 2. Copy this shortcut onto a disk or memory card.
- 3. Place the disk or memory card in a computer that is connected to the Internet.
- 4. Double-click the Internet shortcut on the disk or memory card, and your web browser will open, connecting you to the M-Audio website.
- 5. Enter your registration information and press "Submit."
- 6. In a few moments, an e-mail will be sent to you containing your registration certificate. Save the certificate to the disk or memory card.
- 7. Place the disk or memory card back into your music computer.
- 8. Double-click the product certification file on the disk or memory card to complete certification.

# **Using the Key Rig as a Plug-in**

The M-Audio Key Rig runs as an RTAS, VST, or AU plug-in. Consult your host application's documentation for information on loading plug-ins.

## **Using the Key Rig in Stand Alone Mode**

In addition to support for most popular plug-in formats, the M-Audio Key Rig runs as a atand-alone application. On the Macintosh, the standalone version of Key Rig uses the default audio settings of the operating system. On Windows, the stand-alone version includes additional configuration settings:

## **Windows Stand Alone**

The Key Rig stand-alone application for Windows includes four controls at the top of the application's window:

Analog Out 1/2 Delta v On Cfg. M-Audio Delta ASIO

The controls are as follows (from left to right):

**Sound Card Selector:** click this control to select the desired sound card for audio output.

**Output Selector:** click this control to choose the audio outputs for Key Rig (for multi-output sound cards only).

**On Button:** clicking this button turns Key Rig on or off.

**Cfg...:** click this button to open the selected sound card's ASIO Control Panel.

# **Using the M-Audio Key Rig**

The M-Audio Key Rig is a device consisting of four instruments, a master effect generator, and global settings. Each of these sections are explained below:

### **Global**

The strip at the top of the Key Rig sets global settings that affect all instruments.

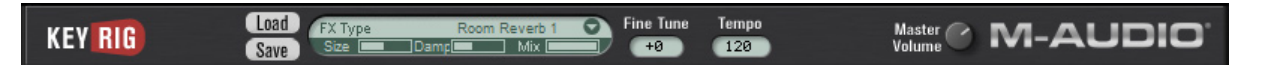

**Certification Dialog:** to open the Certification dialog, click the Key Rig or M-Audio logos on the left or right side of the top strip of the rig. This window also displays the Key Rig version number information.

**Load/Save:** the Load/Save buttons at the top of the Key Rig are for loading and saving bank files. These files contain all program/patch information, MIDI channel and MIDI CC assignments, volumes, panning, key range, transpose, MFX (master effects) send, on/off status, etc. for all four instruments within the Key Rig, as well as the global MFX settings, fine tune, tempo, master swing and master volume parameters. The user can also save and load banks via the menu that appears in their host application. Key Rig banks are saved and loaded from a folder called "Key Rig Patches."

### **Master FX**

Clicking the Master FX section produces a drop-down menu of 49 effects algorithms organized into submenus by type. This menu of effects is exactly the same as the ones available in the SP-1 Stage Piano and the MS-2 Poly Synth. For a listing of effect types, see the "Effects Presets" listing below.

Once an effect is selected, the effect name will be displayed and two specially chosen effect edit parameters, plus a mix parameter, will be displayed with useful preprogrammed preset settings. The names of the two effect edit parameters vary depending on the type of effect that is in use. For example, a reverb may display "Size" and "Damp" (room size and damping) for its parameters. A delay may display "Time" and "Fbk" (delay time (speed) and feedback (regeneration)).

**Mix:** governs the MFX wet/dry balance.

**Fine Tune:** adjusts the fine-tuning of all instruments in the Rig.

**Tempo:** allows the user to set a song tempo that will set tempo-sync'ed delays and LFOs when there is no tempo detected from the host by the Key Rig.

**Master Volume:** controls the output volume of the whole Key Rig.

## **MIDI CC Controls**

All useful parameters in all instruments in the Rig have been pre-assigned MIDI controllers corresponding to the default CCs used by current M-Audio keyboards (GM Patch). See the patch and preset lists at the end of the manual.

It is also possible to customize these settings. Right-clicking (Windows) or control-clicking (Macintosh) a parameter opens a menu with the following options:

**CC:** hover the mouse over this option to display a pop-up list of available MIDI continuous controllers, and select the desired continuous controller from the list.

**Learn:** select this option and move a control on your hardware MIDI controller to assign it to the parameter automatically.

**Forget:** select this option to remove a MIDI continuous controller assignment.

**Note:** Each continuous controller may control only one parameter at a time.

## **Instrument Controls**

To the right of all instruments in the Key Rig is an instrument control area and mixer.

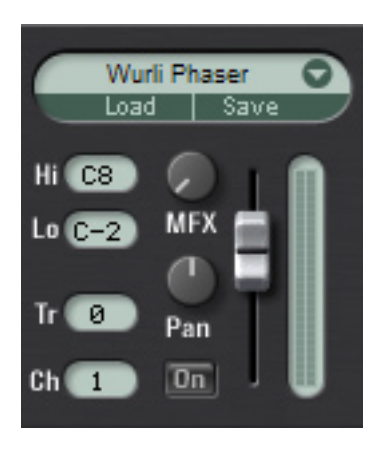

**Load/Save:** in addition to the global Load/Save menus at the top of the Rig, each instrument has its own Load/Save menu and library of patches. Clicking the area above the Load and Save buttons produces a drop-down list of all factory content for an instrument. Patches can be loaded for the instrument by clicking a patch in the drop-down list. The patch will be loaded and its name displayed in the slot. When clicking Load or Save buttons, a Load/Save dialog appears. Patches are loaded and saved into folders with a name corresponding to the particular instrument chosen.

 **Hi/Lo:** sets the highest and lowest notes for the instrument's key range.

 **Tr:** transposes the instrument by any amount within a range of plus or minus 24 semitones.

 **Ch:** selects the MIDI channel used to play the instrument.

 **MFX:** sets the send level for the instrument to the MFX (master effects) at the top of the Rig.

**Pan:** sets the instrument's pan position.

**On:** turns the instrument on or off.

 **Volume:** the slider on the right-hand side of the instrument controls section controls the instrument volume. A meter displays output level when the instrument is played.

## **SP-1 Stage Piano**

The SP-1 Stage Piano will play two piano or pad presets simultaneously, chosen via the Preset Selector wheels. The two presets can be layered or split, or you can choose to play only a single preset by choosing "None" with one of the Preset Selector wheels. The presets include seven acoustic pianos, four electric pianos, and three pads (only available for the second Preset Selector wheel). The first 10 SP-1 presets are created using multiple velocity sample layers; preset 11 uses FM synthesis, and presets 12-14 (available only on Preset Selector 2) are made from a combination of sampled strings and analog synthesis. The SP-1 has two dedicated effects.

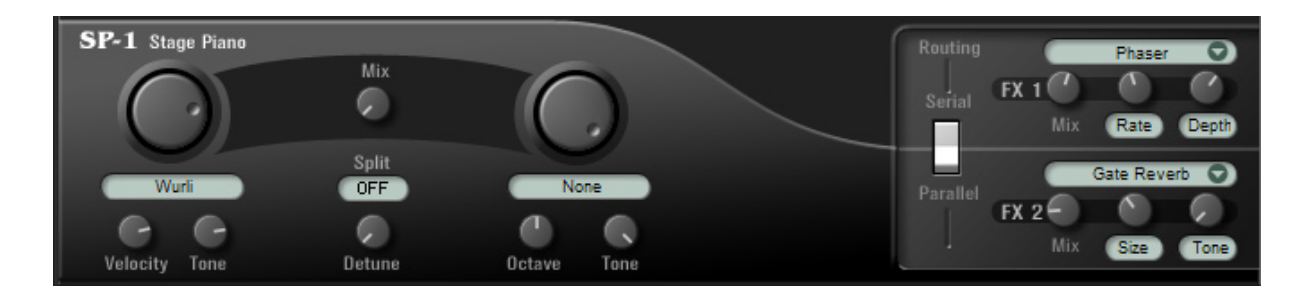

**Preset Select Wheel 1:** this rotary knob chooses a piano preset from the following list—

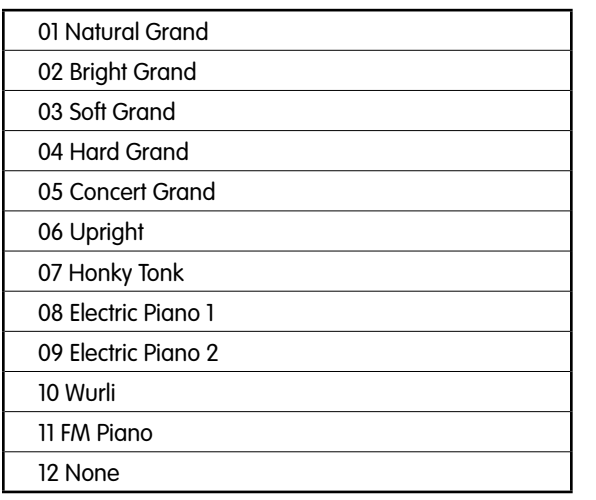

 **Velocity**: adjusts the velocity (dynamic) response for preset 1. A setting of full (to the right) sets the largest dynamic range between hard and soft played notes. A setting of zero (to the left) velocity has no effect on dynamics.

 **Tone**: turning the knob to the left filters or reduces the brightness of the preset.

 **Mix**: sets the volume balance between preset 1 and 2.

 **Split**: sets the note at which the keyboard splits. Preset 1 always plays below the split point and preset 2 always plays above (including the selected note). Possible split notes are: C2, F#2, C3, F#3, C4, F#4, C5.

**Detune:** turning to the right adjusts the tuning of preset 1 negatively and preset 2 positively.

**Preset Select Wheel 2**: preset 2 contains the same piano presets as preset 1, but has three additional pads—

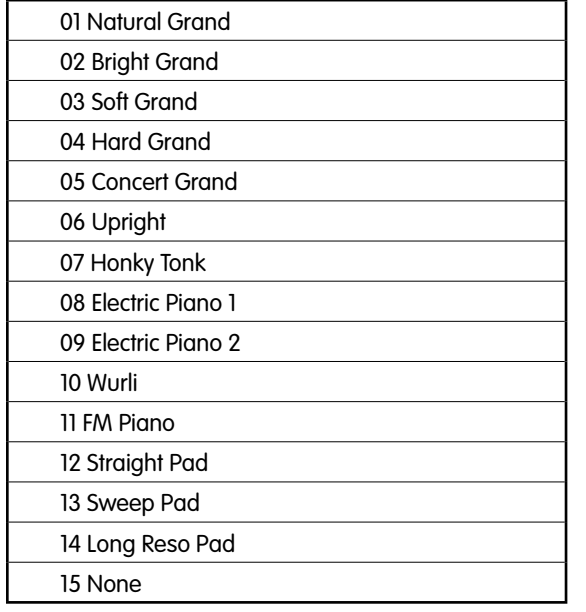

 **Octave:** transposes preset 2 up or down by one or two octaves.

 **Tone:** turning the knob to the left filters or reduces the brightness of preset 2.

### **Serial/Parallel**

- Serial: Both presets input to FX 1, the output of FX 1 is then input to FX 2.
- Parallel: Preset 1 is input to FX 1. Preset 2 is input to FX 2.

**FX Preset Drop-Down Menu:** clicking anywhere inside the white FX name field produces a drop-down FX presets list, featuring the same effects presets available in the master "FX Type" menu.

**Mix**: sets the wet/dry balance of the effects.

 **Effects Edit Controls**: the two white fields to the right of the FX mix controls display the effect parameters that can be edited, which vary in name depending on the selected effect preset.

English

## **MS-2 Polyphonic Synthesizer**

The MS-2 is a polyphonic synthesizer with preset oscillators, filters, amp, modulation, and effects settings. The synthesis is generally analog, but oscillators are also created with wavetables and FM.

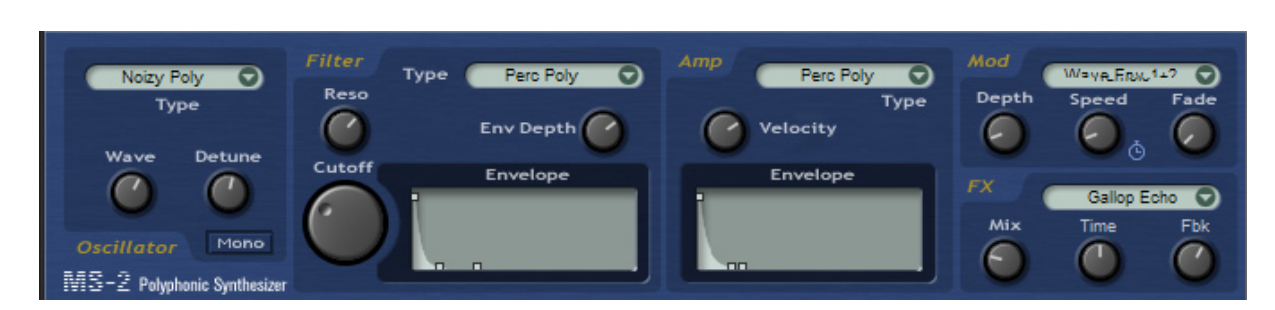

#### **Oscillator Section**

 **Oscillator Type:** clicking in the oscillator "Type" field produces a drop-down menu of 85 oscillator presets (see "Presets Listing" for more information). An oscillator type can include any combination of up to three analog oscillators, two wavetables, a sub oscillator (square wave) and white noise. Analog oscillators are created from combinations of saw, unison saw, square, pulse and sine waves. FM oscillators are made with a single sine wave carrier and up to two sine wave modulators. Presets are organized into "Styles" (pads, polys, leads, etc.) yet all oscillators can be used for any kind of sounds and in combination with any of the different filter, amp, and modulation presets.

 **Wave:** all oscillator types have a pre-programmed "Wave" knob assigned to the most useful parameters for changing the sound of the oscillator. This varies and could be, for example, the width of a pulse wave, the detune of a unison sawtooth wave, the amount of sync for a sync wave, the balance of noise to a pitched oscillator, wavetable position or FM modulator level, etc. This wave parameter is also available to be modulated in various ways via the modulation presets.

 **Detune:** specific oscillators within each preset have been assigned detune ranges for widening the sound.

 **Mono:** all oscillator presets can play polyphonic or monophonic. Logical oscillators such as "Leads" or oscillators designed to play in unison with detune will load monophonically by default, but can then be set to poly. Polyphonic types can also be set to mono.

#### **Filter Section**

Filter Type: clicking in the filter "Type" field produces a drop-down menu of 47 filter presets (see "Presets Listing" for more information). A filter type includes settings such as whether the filter is high pass or low pass, resonance amounts, filter velocity response, key tracking, and filter envelope settings.

 **Reso:** controls resonance amount.

**Env Depth:** controls the depth of the filter envelope and can be set positively or negatively from the zero position (12 o'clock).

**Cutoff:** controls filter cutoff frequency.

 **Envelope:** the graphical envelope allows you to edit or set the filter envelope's attack, decay, and release times, as well as sustain level, by clicking and dragging the three square handles.

#### **Amp Section**

Amp Type: clicking in the amp "Type" field produces a drop-down menu of 27 amp presets (see "Presets Listing" for more information). An amp type includes settings such as velocity-to-amplitude, panning, key tracking, and amp envelope settings.

 **Velocity**: controls the velocity-to-amplitude response.

 **Envelope**: the graphical envelope allows you to edit or set the amplitude envelope's attack, decay, and release times, as well as sustain level, by clicking and dragging the three square handles.

#### **Mod Section**

 **Mod Type**: clicking in the Mod 'Type' field produces a drop-down menu of 28 modulation presets (see 'Presets Listing for more information). A Mod 'Type' includes all useful combinations of LFO's and Envelopes routed to pitch, the 'Wave' parameter, Filter, and Amplitude.

 **Depth**: controls the amount of the modulation.

 **Speed**: controls the speed or rate for LFO modulations and the attack time for envelope modulations.

 **Clock Symbol**: determines whether the LFO modulations are tempo-synced or free-running.

 **Fade**: controls the delay time for LFO modulations, and controls the decay and release time for envelope modulations.

**FX Section:** same as all other FX sections.

## **MB-3 Electromagnetic Organ**

The MB-3 is a Classic Tonewheel Organ with Leslie rotary speaker simulator.

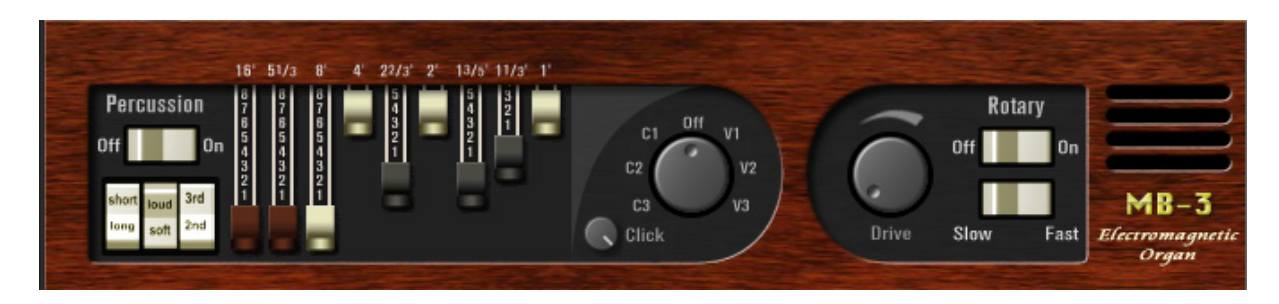

 **Percussion On/Off**: switches percussion section On/Off.

 **Short/Long**: selects duration of percussion.

 **Loud/Soft**: loud or soft percussion.

 **3rd/2nd**: 3rd or 2nd harmonic for percussion.

#### **Drawbars**

Laid out as per a classic Tonewheel Organ:

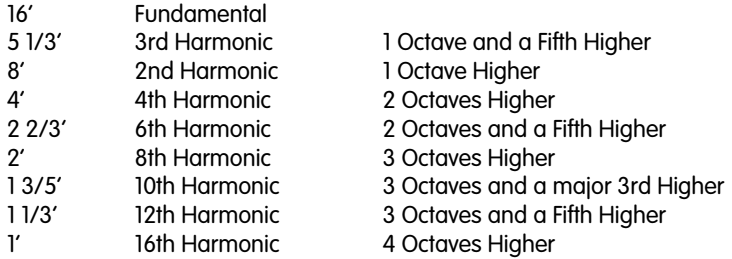

**Click:** sets the level of mechanical key on and off clicking.

#### **Scanner Vibrato**

Classic Tonewheel Organs had an additional chorus/vibrato section. The 'V' settings are vibrato settings while the 'C' settings are choruses.

 **V1 & C1**: produces the lightest modulation.

 **V2 & C2**: produces a deeper modulated sound.

 **V3 & C3**: are the deepest and grittiest settings.

 **Drive:** allows you to add tube overdrive before the rotary speaker.

 **Rotary On/Off**: turns rotary speaker on/off.

 **Slow/ Fast**: sets rotary speed.

 **NB:** rotary speed can also controlled by the pitch wheel. Moving the pitch wheel up sets the rotary speed to fast while moving it down sets it to slow.

## **GM-4 General MIDI Module**

The GM-4 is a 16-channel, multi-timbral GM sound player with 128 patches and a GM standard drum and percussion kit.

To select a channel for patch assignment or editing, click one of the 16 channel meters.

Channels 1-3 are muted by default to allow the other instruments in the Key Rig to play without interference from the GM Module. It is also useful to use the other three instruments of the key rig at times to replace GM instruments with "better" sounds in a GM arrangement.

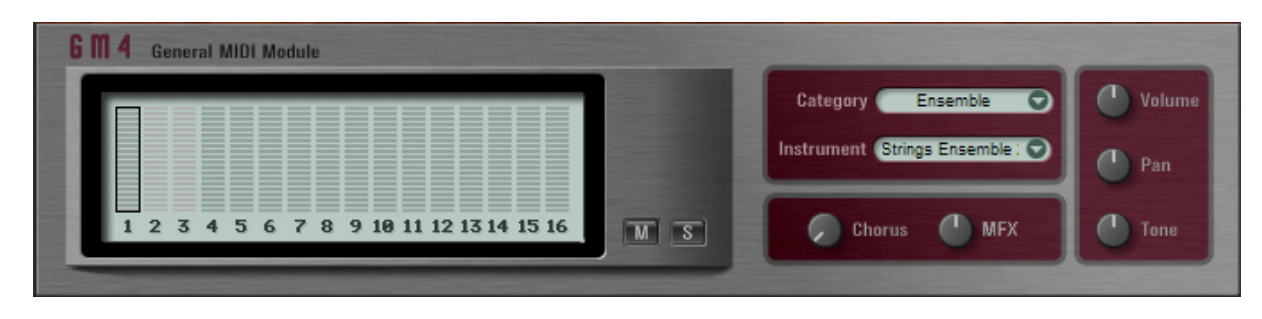

**M**: GM channel mute for the selected channel.

**S**: GM channel solo for the selected channel.

**Category**: all GM standard patches are arranged into the GM standard categories. Clicking this field produces a drop-down menu of all categories.

**Note**: Although selecting a new category will also change the display of the instrument control (see below), a new sound will not be loaded until it is selected from the instrument control

**Instrument**: clicking this field produces a drop-down menu of all patches within a category for selection.

**Chorus**: applies a standard GM chorus to the selected channel.

Reverb: applies a standard GM reverb to the selected channel. This reverb is a send to the Master FX section of the Key Rig, allowing you to set any kind of effect and control the amount of all channels independently. It's important to note that if the MFX is set to an effect other than the default reverb, the GM-4 reverb effect will not be a standard GM reverb.

**Volume**: sets the volume for the channel selected.

**Pan**: controls the pan position for the selected channel.

**Tone**: the General MIDI tone control, which adjusts the brightness of the patch.

# **Contacting M-Audio**

We at M-Audio have worked diligently to ensure that the Key Rig is an optimal piece of software for your studio. However, due to the wide variety of host computers and configurations, you may encounter unexpected behavior from your software. If you feel that Key Rig is not working properly, you can contact M-Audio Technical Support for assistance.

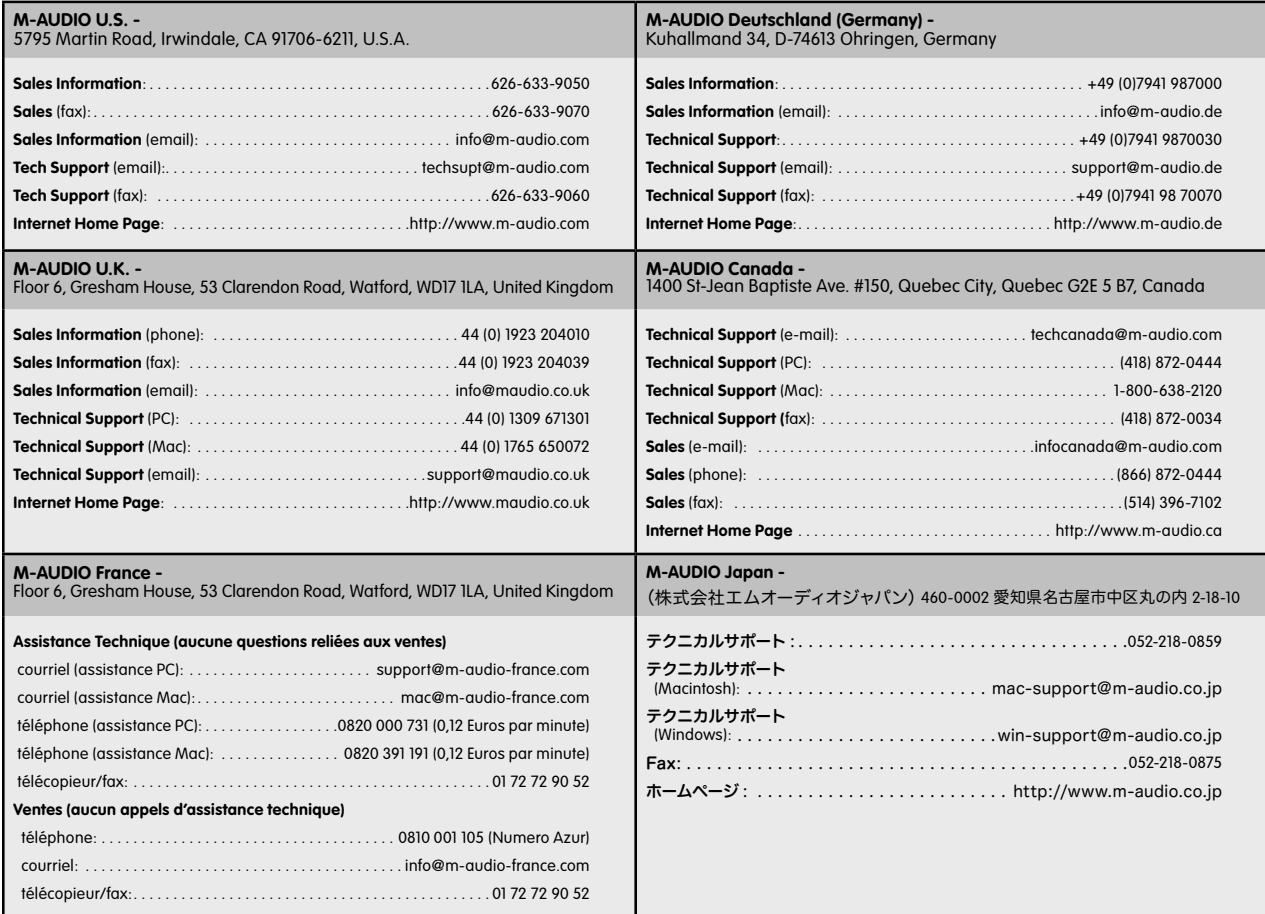

English

# **Key Rig Patches**

These files are FXBs and contain all patch and setup info for the whole key rig.

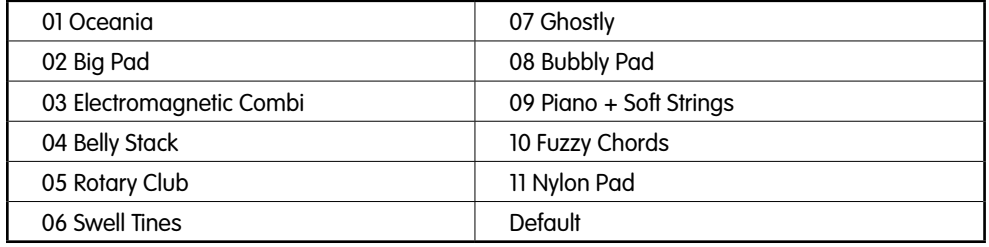

# **SP-1 Patches**

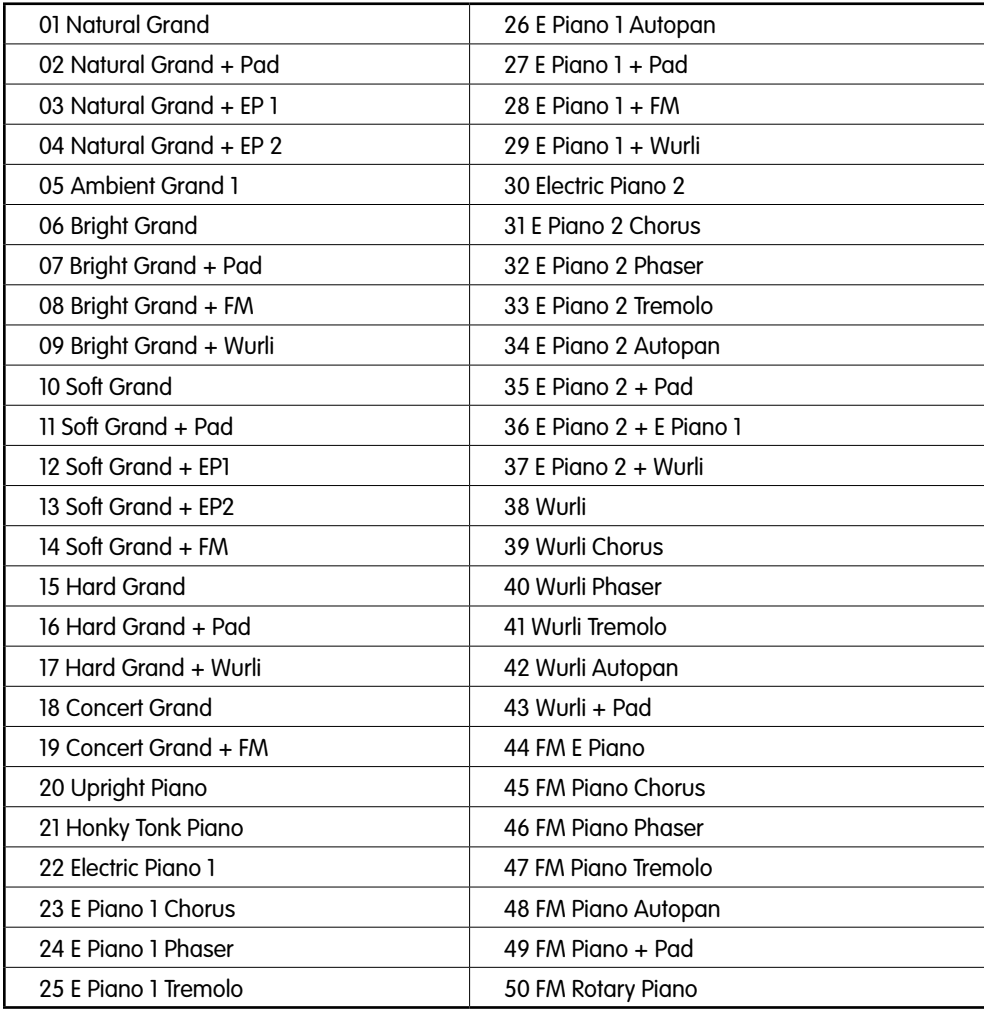

# **MS-2 Patches**

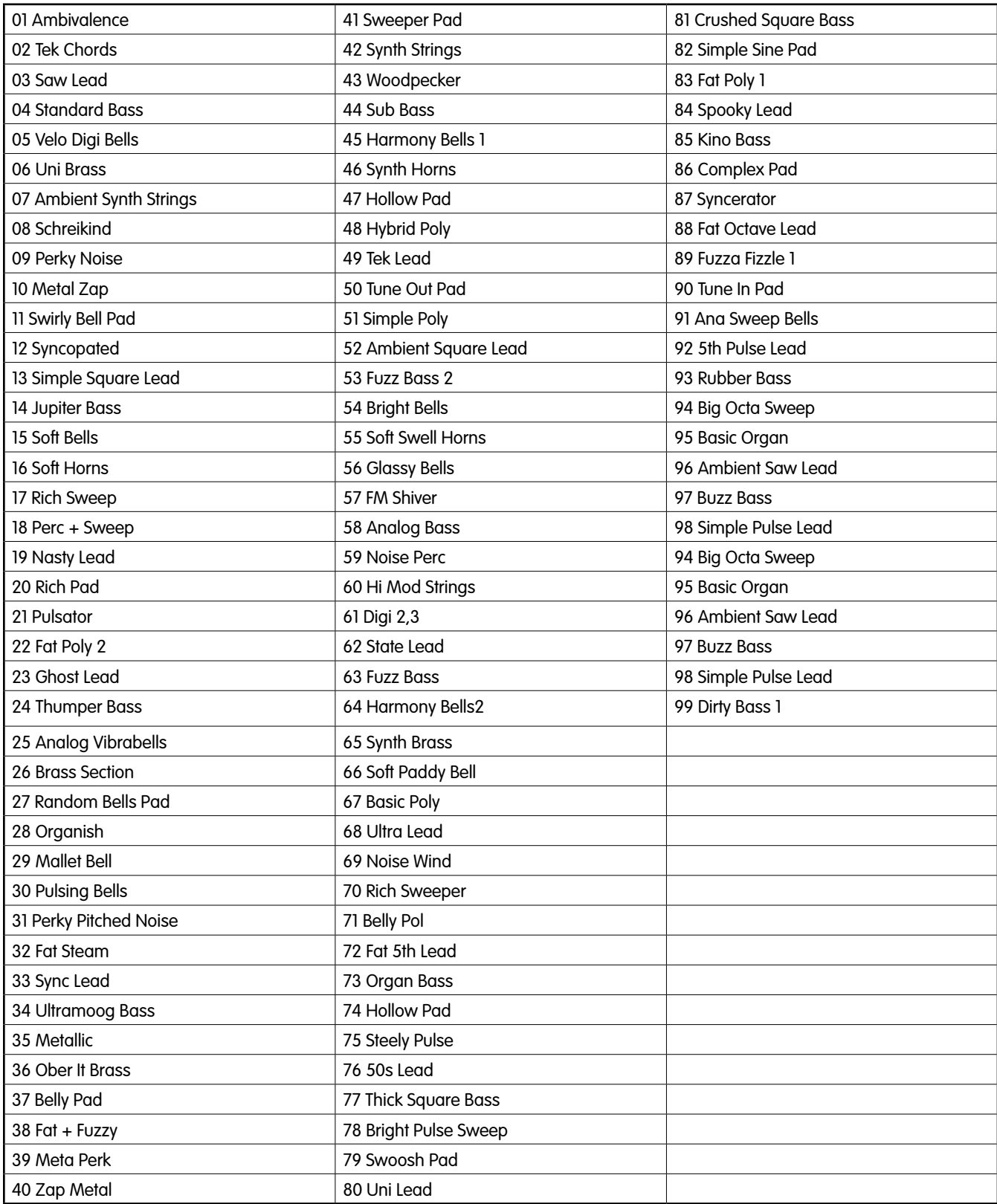

# **MS-2 Oscillator Presets**

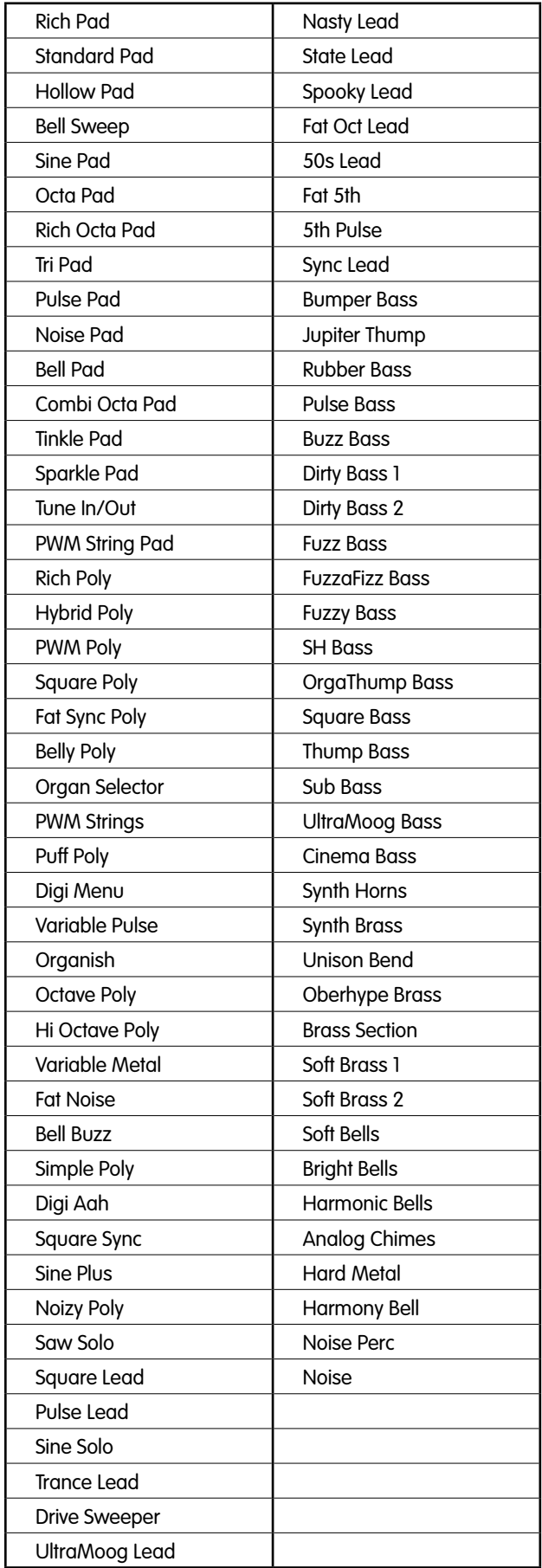

# **MS-2 Filter Presets**

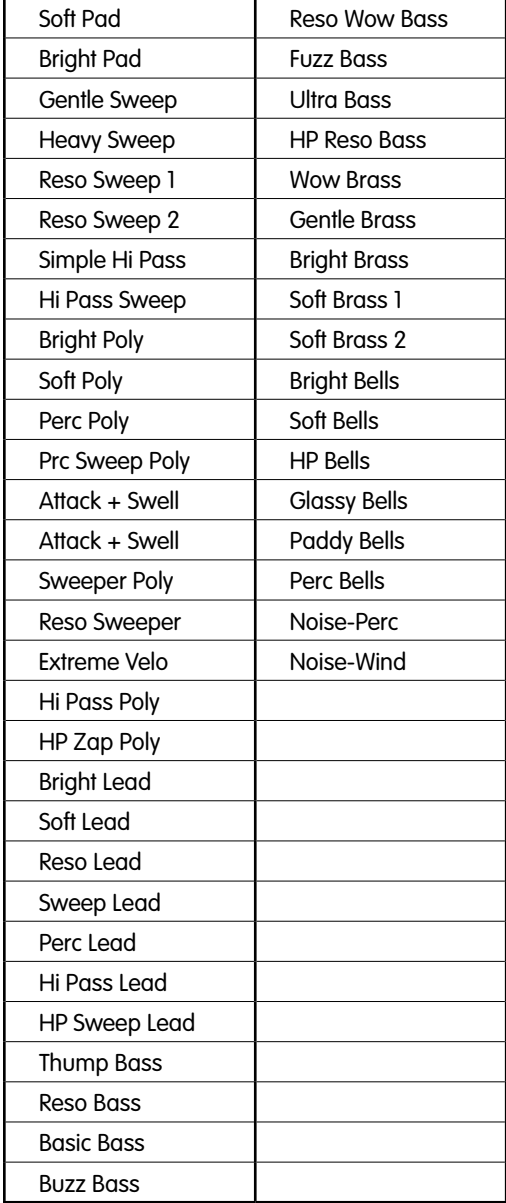

# **MS-2 Amp Presets**

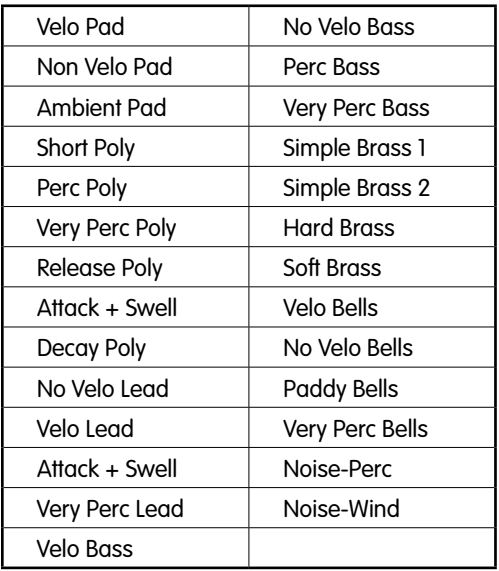

# **MS-2 Modulation Presets**

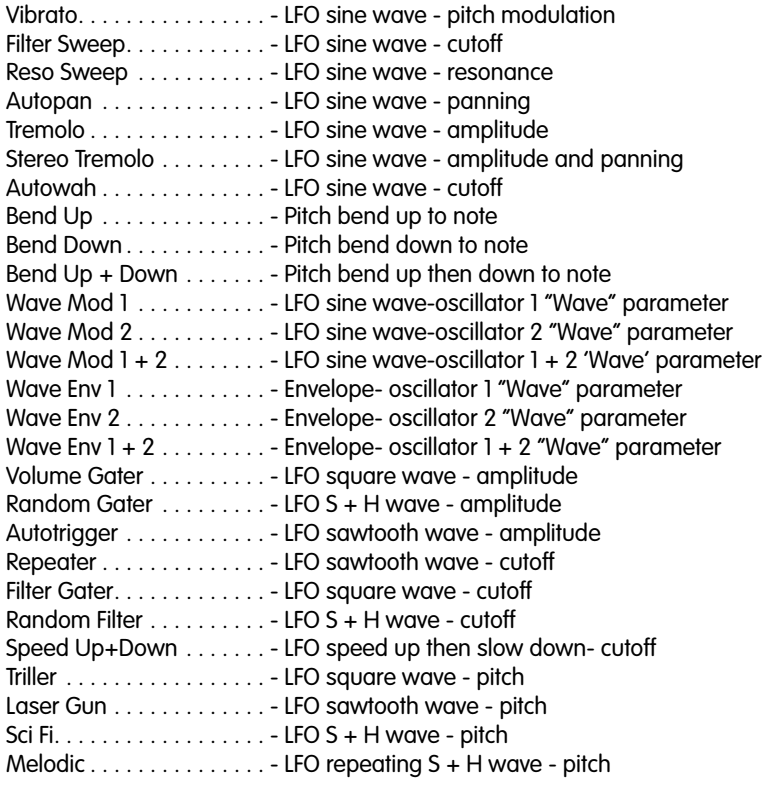

# **MB-3 Patches**

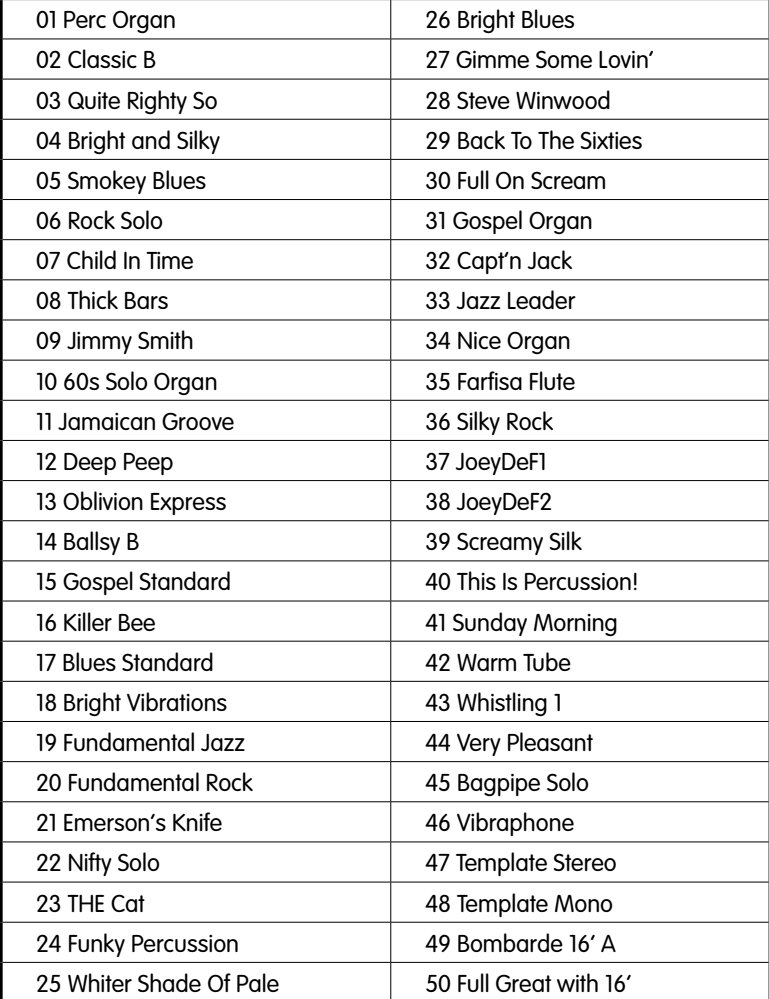

# **GM-4 Patches**

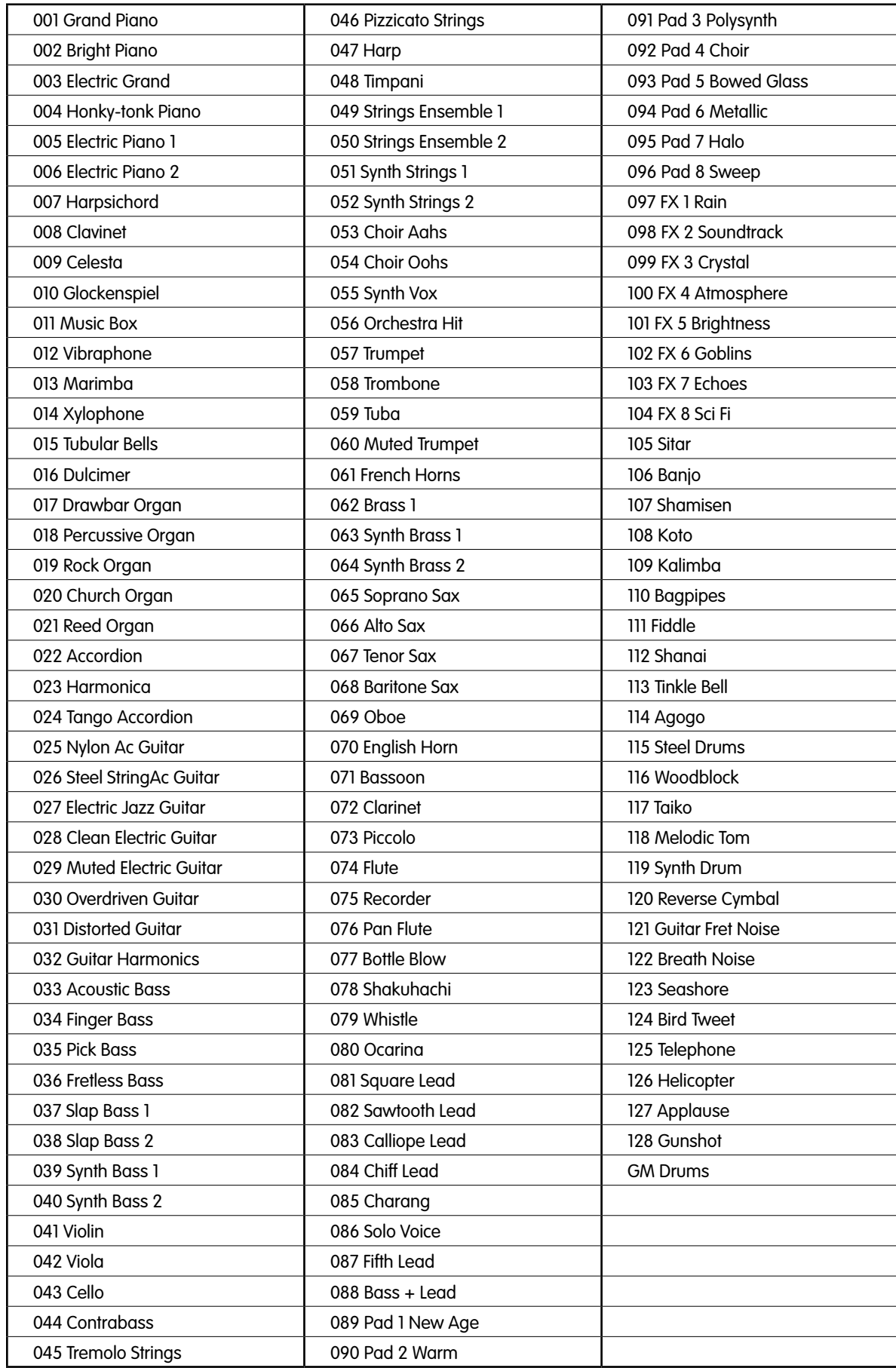

# **Effects Presets**

The following effects are available for the MFX (master FX and the EB-8 Electric Bass).

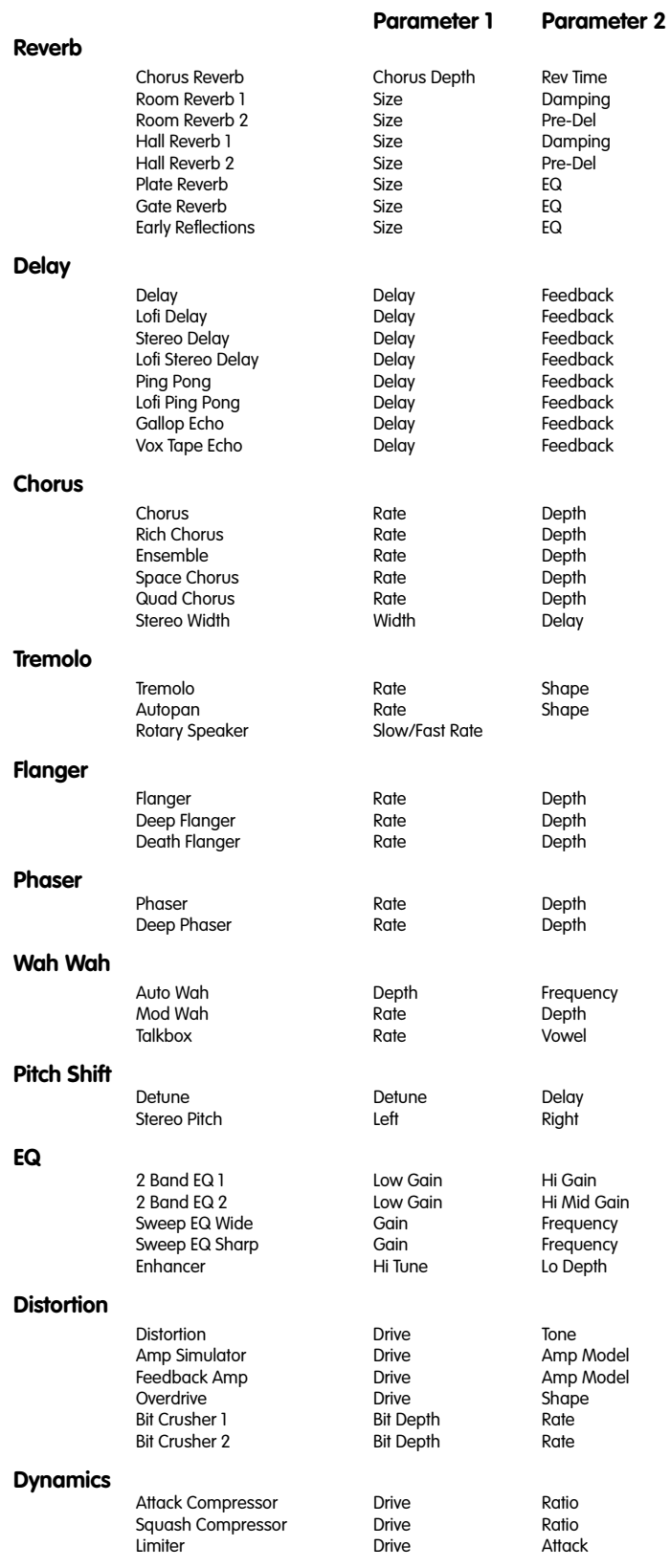